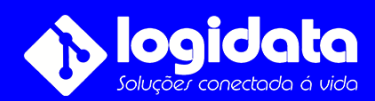

## Manual do usuário **Como alterar a senha Central de Alarme ANM24 Net Intelbras**

## **Acesse a loja de aplicativos do seu smartphone**

Baixa o aplicativo **AMT REMOTO V3**, depois de instalado clique em abrir. Vá até o aplicativo **AMT MOBILE V3** que você usa para ativar e desativar o seu sistema de alarme, clique sobre os **três pontinhos** que fica na frente da sua conexão e clique em **configurar**.

Acesse até **MAC Central** e copie o número de série que mostra. Volte até o aplicativo **AMT REMOTO V3** e cole onde mostra o ícone de **QR Code**.

Informe a sua senha atual do seu sistema de alarme (**INFORMADA NA ORDEM DE SERVIÇO**).

Clique em **Login**, depois acesse **Configurar Central,** depois acesse, **Senha/Usuários, Senhas Padrão,** e em Master apague a senha atual, informe uma nova e clique em **salvar**. Depois volte até a página inicial do aplicativo e clique em **Sair.**

**Depois volte no aplicativo AMT MOBLIE V3** e clique sobre os **três pontinhos** que fica na frente da sua conexão e clique em **configurar**.

Vá até senha e informe a sua nova senha.

## **Em Senha de Acesso Remoto, deixe em branco.**

E clique em **salvar**.

Parabéns a senha do seu sistema de alarme foi alterada com sucesso.

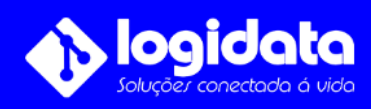

Dúvidas | Entre em contato **© (11) 4321-1868**